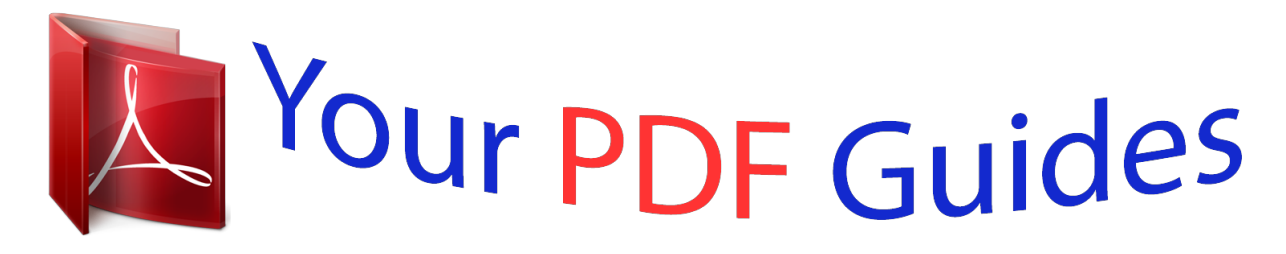

You can read the recommendations in the user guide, the technical guide or the installation guide for SONY ERICSSON W890I. You'll find the answers to all your questions on the SONY ERICSSON W890I in the user manual (information, specifications, safety advice, size, accessories, etc.). Detailed instructions for use are in the User's Guide.

## **User manual SONY ERICSSON W890I User guide SONY ERICSSON W890I Operating instructions SONY ERICSSON W890I Instructions for use SONY ERICSSON W890I Instruction manual SONY ERICSSON W890I**

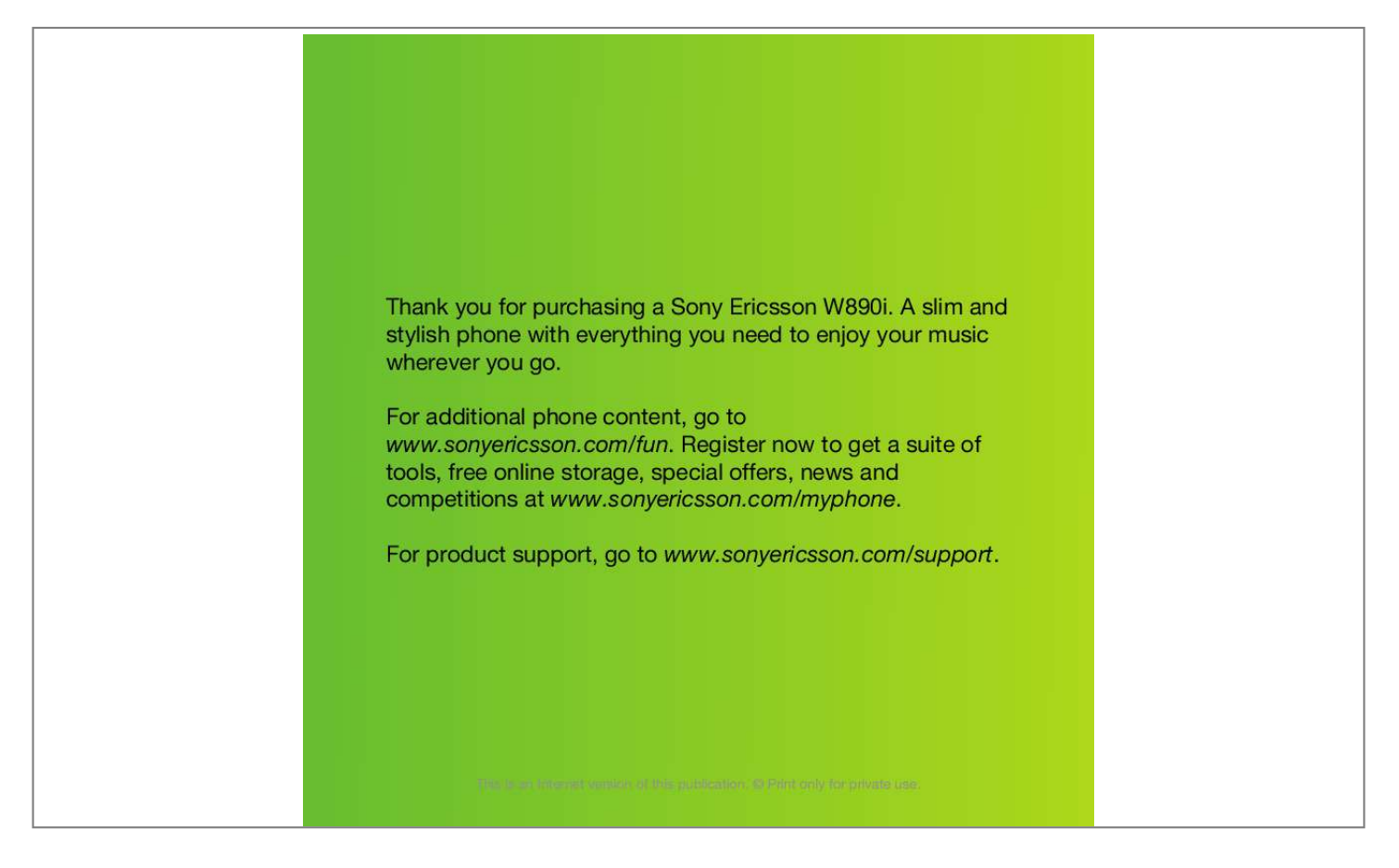

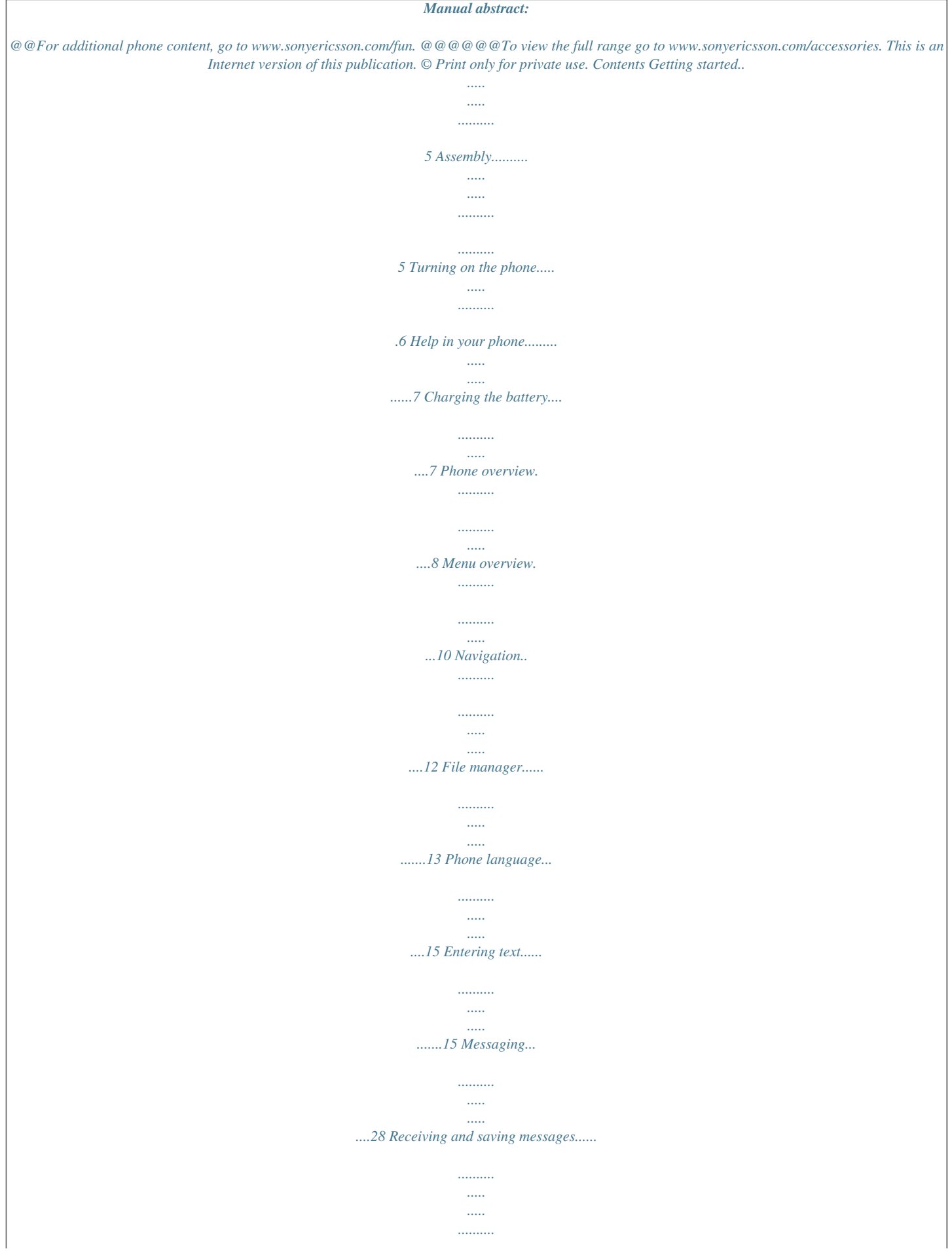

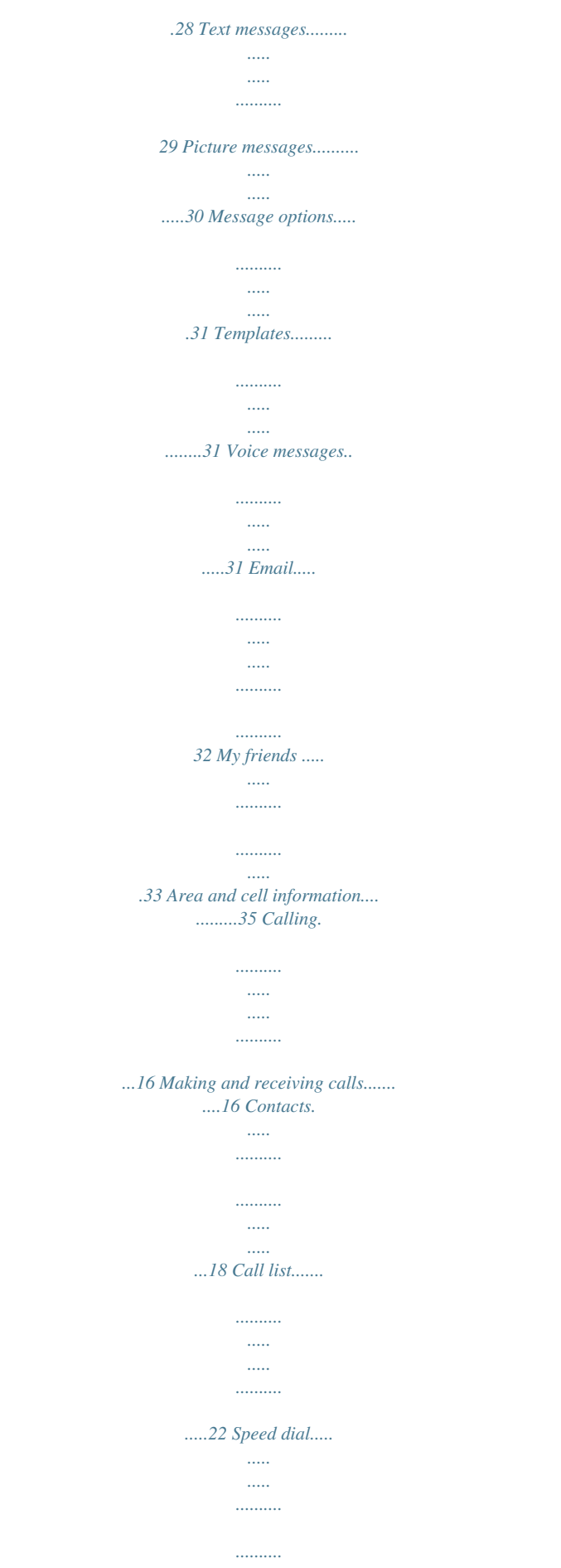

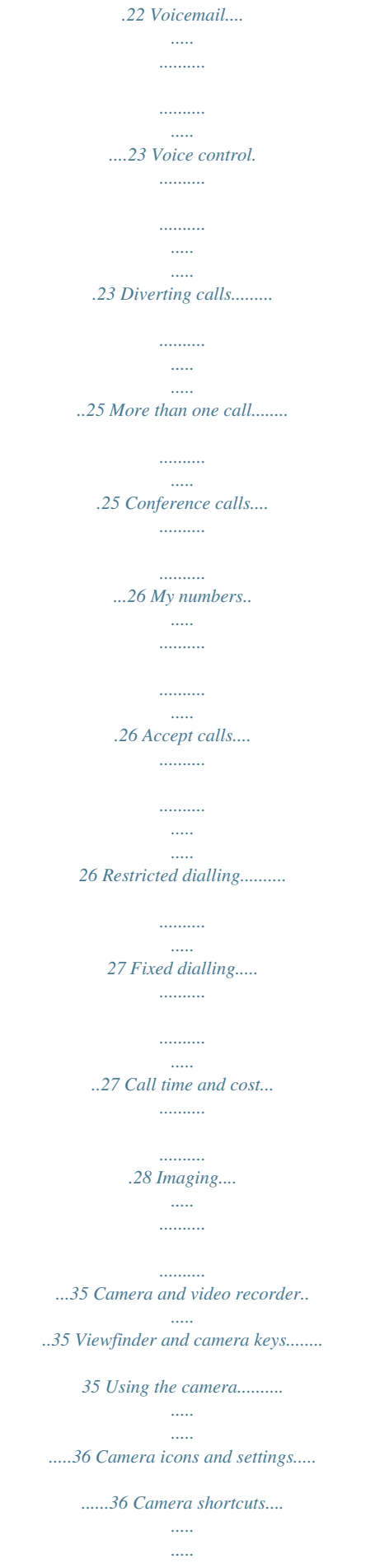

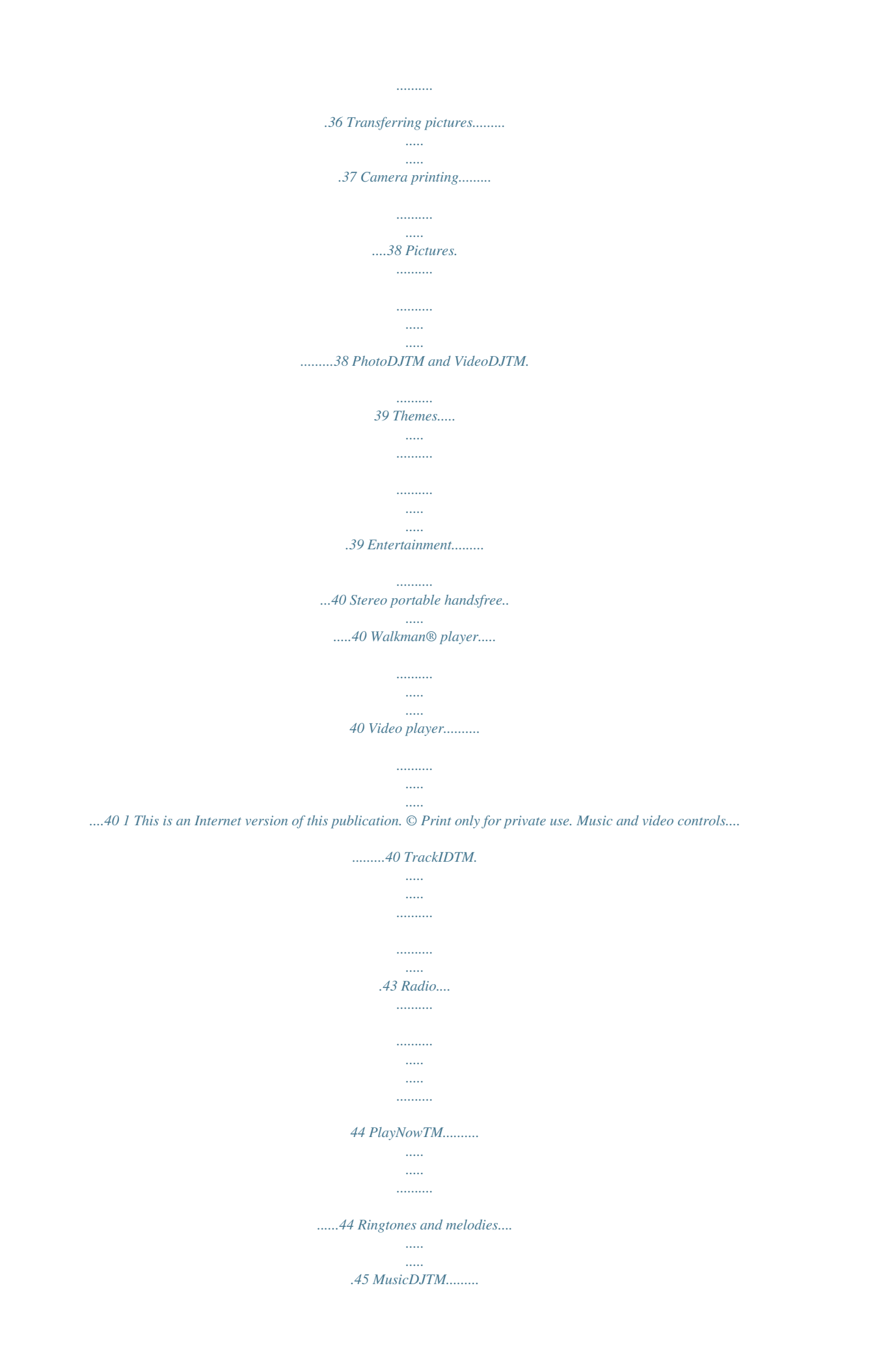

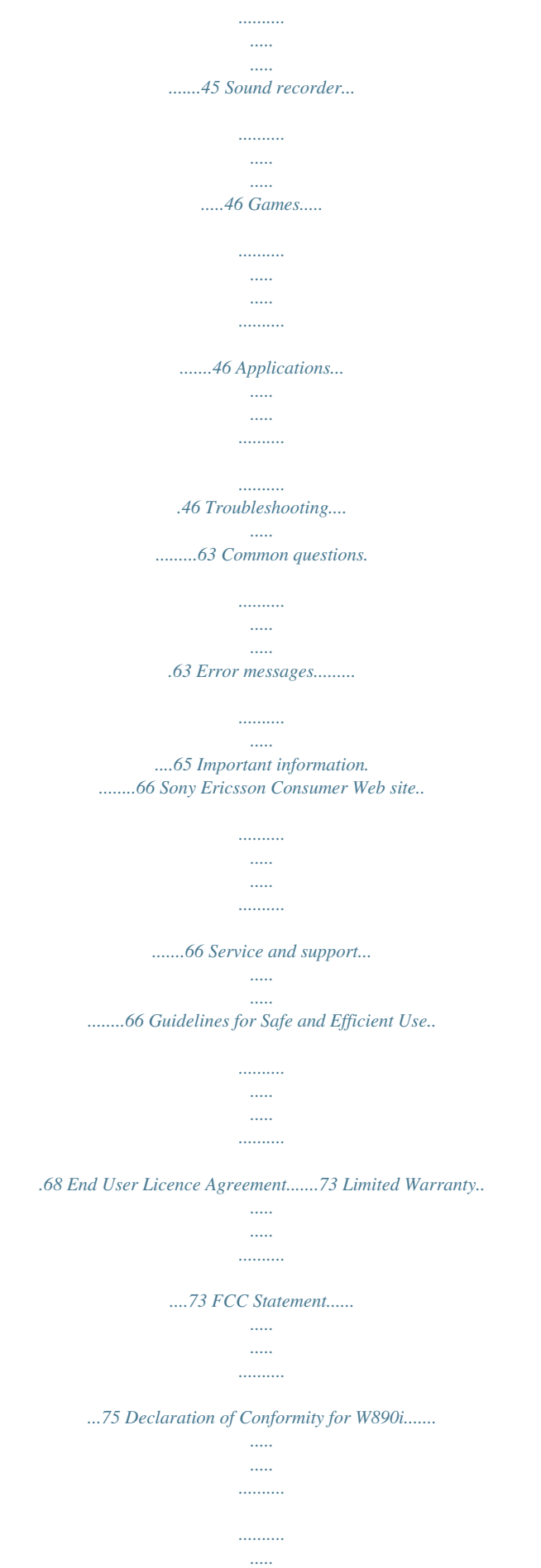

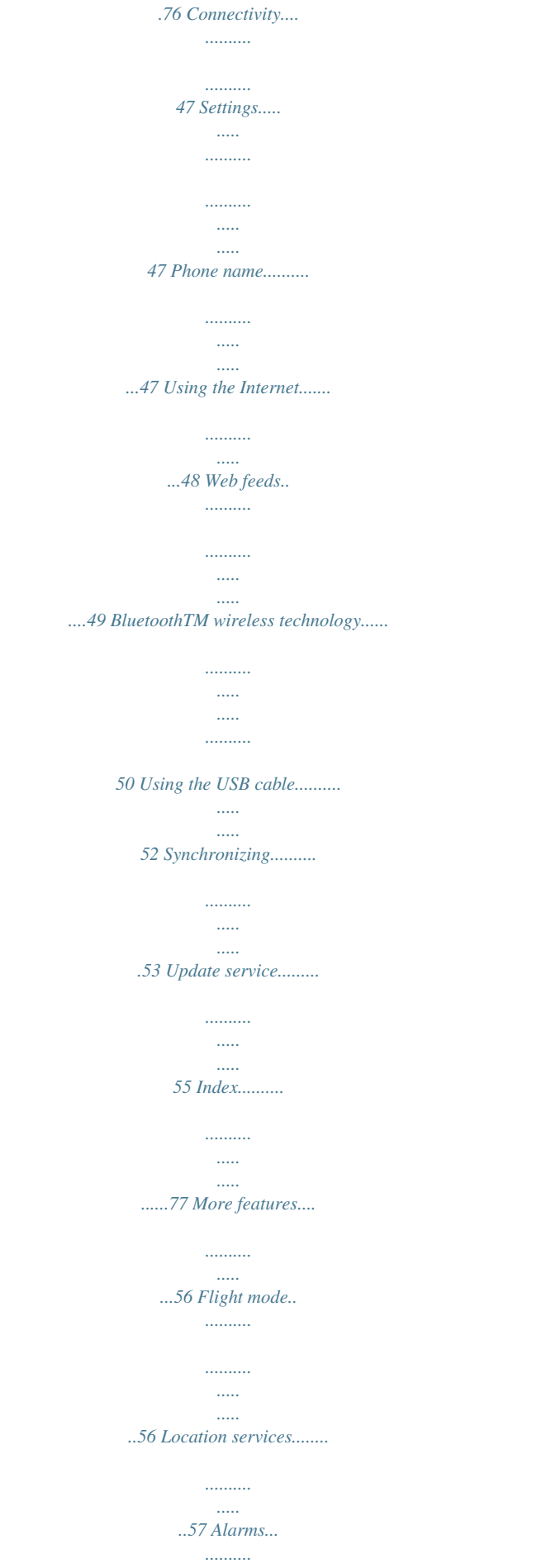

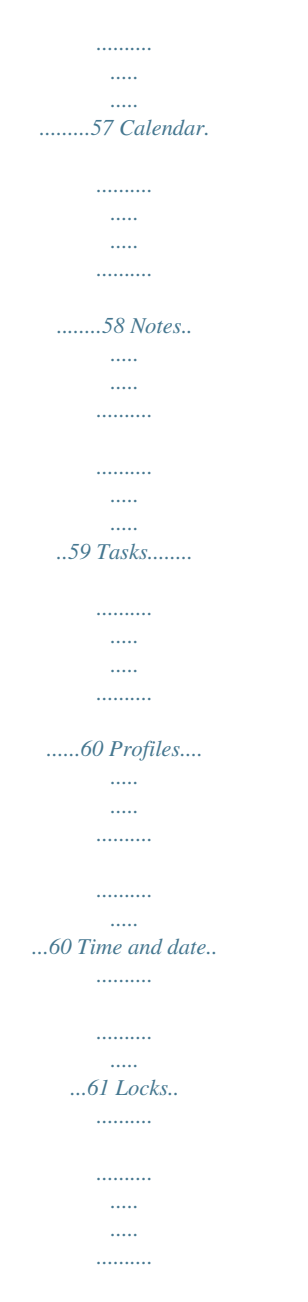

*..61 2 This is an Internet version of this publication. © Print only for private use. Sony Ericsson W890i UMTS 2100 GSM EDGE 850/900/1800/1900 This User guide is published by Sony Ericsson Mobile Communications AB or its local affiliated company, without any warranty. Improvements and changes to this User guide necessitated by typographical errors, inaccuracies of current information, or improvements to programs and/or equipment, may be made by Sony Ericsson Mobile Communications AB at any time and without notice. Such changes will, however, be incorporated into new editions of this User guide. All rights reserved. ©Sony Ericsson Mobile Communications AB, 2007 Publication number: 1203-2747.2 Please note: Some of the services in this User guide are not supported by all networks.*

*This also applies to the GSM International Emergency Number 112. Please contact your network operator or service provider if you are in doubt whether you can use a particular service or not. Please read the Guidelines for safe and efficient use and the Limited warranty chapters before you use your mobile phone. Your mobile phone has the capability to download, store and forward additional content, e.g.*

*ringtones. The use of such content may be restricted or prohibited by rights of third parties, including but not limited to restriction under applicable copyright laws. You, and not Sony Ericsson, are entirely responsible for additional content that you download to or forward from your mobile phone. Prior to your use of any additional content, please verify that your intended use is properly licensed or is otherwise authorized. Sony Ericsson does not guarantee the accuracy, integrity or quality of any additional content or any other third party content.*

*Under no circumstances will Sony Ericsson be liable in any way for your improper use of additional content or other third party content. Smart-Fit Rendering is a trademark or a registered trademark of ACCESS Co., Ltd. Bluetooth is a trademark or a registered trademark of Bluetooth SIG Inc. and any use of such mark by Sony Ericsson is under license. The Liquid Identity logo, SensMe, PlayNow, MusicDJ, PhotoDJ, TrackID and VideoDJ are trademarks or registered trademarks of Sony Ericsson Mobile Communications AB. TrackIDTM is powered by Gracenote Mobile MusicIDTM. Gracenote and Gracenote Mobile MusicID are trademarks or registered trademarks of Gracenote, Inc. WALKMAN is a trademark or a registered trademark of Sony Corporation. Sony, Memory Stick MicroTM and M2TM are trademarks or registered trademarks of Sony Corporation.*

*GoogleTM and Google MapsTM are trademarks or registered trademarks of Google, Inc. SyncML is a trademark or registered trademark of Open Mobile*

*Alliance LTD. Ericsson is a trademark or registered trademark of Telefonaktiebolaget LM Ericsson. Adobe Photoshop Album Starter Edition is a trademark or registered trademark of Adobe Systems Incorporated in the United States and/or other countries. Microsoft, ActiveSync, Windows, Outlook, and Vista are registered trademarks or trademarks of Microsoft Corporation in the United States and/or other countries. T9TM Text Input is a trademark or a registered trademark of Tegic Communications. T9TM Text Input is licensed under one or more of the following: U.S. Pat. Nos.*

*5,818,437, 5,953,541, 5,187,480, 5,945,928, and 6,011,554; Canadian Pat. No. 1,331,057, United Kingdom Pat. No. 2238414B; 3 This is an Internet version of this publication.*

*© Print only for private use. Hong Kong Standard Pat. No. HK0940329; Republic of Singapore Pat. No.*

*51383; Euro.Pat. No. 0 842 463(96927260.8) DE/DK, FI, FR, IT, NL, PT, ES, SE, GB; and additional patents are pending worldwide. Java and all Java based trademarks and logos are trademarks or registered trademarks of Sun Microsystems, Inc. in the U.S. and other countries. End-user license agreement for SunTM JavaTM J2METM.*

*Restrictions: Software is confidential copyrighted information of Sun and title to all copies is retained by Sun and/or its licensors. Customer shall not modify, decompile, disassemble, decrypt, extract, or otherwise reverse engineer Software. Software may not be leased, assigned, or sublicensed, in whole or in part. Export Regulations: Software, including technical data, is subject to U.S. export control laws, including the U.S. Export Administration Act and its associated regulations, and may be subject to export or import regulations in other countries. Customer agrees to comply strictly with all such regulations and acknowledges that it has the responsibility to obtain licenses to export, re-export, or import Software. Software may not be downloaded, or otherwise exported*

*or re-exported (i) into, or to a national or resident of, Cuba, Iraq, Iran, North Korea, Libya, Sudan, Syria (as such listing may be revised from time to time) or any country to which the U.*

*S. has embargoed goods; or (ii) to anyone on the U.S. Treasury Department's list of Specially Designated Nations or the U.S. Commerce Department's Table of Denial Orders. Restricted Rights: Use, duplication or disclosure by the United States government is subject to the restrictions as set forth in the Rights in Technical Data and Computer Software Clauses in DFARS 252.*

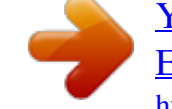

[You're reading an excerpt. Click here to read official SONY](http://yourpdfguides.com/dref/451933)

[ERICSSON W890I user guide](http://yourpdfguides.com/dref/451933)

<http://yourpdfguides.com/dref/451933>

 $227-7013(c)$  (1) (ii) and FAR 52.227-19(c) (2) as applicable. Other product and company names mentioned herein may be the trademarks of their respective *owners.*

*Any rights not expressly granted herein are reserved. All illustrations are for illustration only and may not accurately depict the actual phone. Instruction symbols These symbols may appear in the User guide. Note Tip Warning A service or function is network- or subscription-dependent. Contact your network operator for details. > Use a selection or navigation key to scroll and select. See Navigation on page 12. 4 This is an Internet version of this publication. © Print only for private use. Getting started Assembly Before you start using your phone, you need to insert a SIM card and the battery.*

*To insert the SIM card To insert the battery 1 Insert the battery with the label side up and the connectors facing each other. 2 Slide the battery cover into place and lock it. 1 Unlock the battery cover locks on both sides. 2 Remove the battery cover. 3 Slide the SIM card into its holder with the gold-coloured contacts facing down. Getting started This is an Internet version of this publication. © Print only for private use. 5 Turning on the phone To turn on the phone phone and detach the charger before you insert or remove the SIM card. You can save contacts on the SIM card before you remove it from your phone. See To copy names and numbers to the SIM card on page 20.*

*PIN You may need a PIN (Personal Identification Number) to activate the services in your phone. Your PIN is supplied by your network operator. Each PIN digit appears as \*, unless it starts with emergency number digits, for example, 112 or 911. You can see and call an emergency number without entering a PIN. 1 Press and hold down .*

*2 Enter your SIM card PIN, if requested and select OK. 3 Select a language. 4 Select Yes to use the setup wizard while settings are downloaded. If you want to correct a mistake when you enter your PIN, press . If you enter the wrong PIN three times in a row, the SIM card is blocked.*

*See SIM card lock on page 61. Startup screen The startup screen appears when you turn your phone on. See Using pictures on page 38. Standby After you have turned your phone on aoll to a tab by pressing the navigation key left or right. To return to standby · Press . To end a function · Press . To navigate your media 1 From standby select Menu > Media. 2 Press the navigation key right to select an item. 3 To go back, press the navigation key left. To delete items · Press to delete items such as numbers, letters, pictures and sounds.*

*Shortcuts You can use keypad shortcuts to go directly to a menu. Menu numbering starts from the top left icon and moves across and then down row by row. To go directly to a main menu · From standby select Menu and press , , or . To use navigation key shortcuts · From standby press , , or go directly to a function. to 1 From standby select Menu. 2 Use the navigation key to move through the menus. To select actions on the screen · Select an action shown at the bottom of the screen by pressing the left or right selection key, or the centre navigation key. To view options for an item · Select Options to, for example, edit. 12 Getting started This is an Internet version of this publication. © Print only for private use.*

*To edit a navigation key shortcut 1 From standby select Menu > Settings > the General tab > Shortcuts. 2 Scroll to an option and select Edit. 3 Scroll to a menu option and select Shortc.. Activity menu The activity menu gives you quick access to certain functions.*

*To open the activity menu · Press . Activity menu tabs · New events missed calls and new messages. · Running apps applications that are running in the background. · My shortcuts add your favourite functions to access them quickly. · Internet quick access to the Internet.*

*Memory card Your phone supports Memory Stick MicroTM (M2TM) memory card adding more storage space to your phone. It can also be used as a portable memory card with other compatible devices. To insert a memory card · Open the cover and insert the memory card with the gold-coloured contacts facing down. File manager You can use the file manager to handle files saved in the phone memory or on a memory card. You may have to purchase a memory card separately. Getting started This is an Internet version of this publication. © Print only for private use. 13 To remove a memory card Handling files You can move and copy files between your phone, a computer and a memory card. Files are saved on the memory card first and then in the phone memory. Unrecognized files are saved in the Other folder.*

*You can create subfolders to move or copy files to. You can select more than one or all the files in a folder at the same time for all folders except Games and Applications. If the memory is full, delete some content to create space. File manager tabs The file manager is divided into three tabs, and icons indicate where the files are saved. · All files all content in the phone memory and on a memory card · In phone all content in the phone memory · On memory card all content on a memory card To view information about files 1 From standby select Menu > Organizer > File manager. 2 Find a file and select Options > Information. · Open the cover and press the edge of the memory card to release and remove it. To view memory card options 1 From standby select Menu >*

*Organizer > File manager > the On memory card tab. 2 Select Options. 14 Getting started This is an Internet version of this publication. © Print only for private use. To move a file in the file manager 1 From standby select Menu > Organizer > File manager. 2 Find a file and select Options > Manage file > Move. 3 Select an option. To select more than one file in a folder 1 From standby select Menu > Organizer > File manager.*

*2 Scroll to a folder and select Open. 3 Select Options > Mark > Mark several. 4 For each file you want to mark, scroll to the file and select Mark. To delete a file from the file manager 1 From standby select Menu > Organizer > File manager. 2 Find the file and press .*

*Entering text You can use multitap text input or T9TM Text Input to enter text. The T9 Text Input method uses a built-in dictionary. To change text input method · When you enter text, press and hold down . To shift between capitals and lowercase letters · When you enter text, press . To enter numbers · When you enter text, press and hold down . To enter full stops and commas · When you enter text, press . To enter text using T9TM Text Input 1 From standby select, for example, Menu > Messaging > Write new > Text message. 2 If is not displayed, press and hold down to change to T9 Text Input.*

 *3 Press each key only once, even if the letter you want is not the first letter on the key. For example, to write the word "Jane", press , , , .*

*Write the whole word before looking at the suggestions. 4 Use or to view suggestions. Getting started 15 Phone language You can select a language to use in your phone. To change the phone language 1 From standby select Menu > Settings > the General tab > Language > Phone language. 2 Select an option. This is an Internet version of this publication. © Print only for private use. 5 Press 1 2 3 4 to accept a suggestion. Calling Making and receiving calls You need to turn on your phone and be within range of a network. To make a call 1 From standby enter a phone number (with international country code and area code, if applicable).*

*2 Press . See Video call on page 18. You can call numbers from your contacts and call list. See Contacts on page 18 and Call list on page 22. You can also use your voice to make calls.*

*See Voice control on page 23. To enter text using multitap From standby select, for example, Menu > Messaging > Write new > Text message. If is displayed, press and hold down to change to multitap text input. Press repeatedly until the desired letter appears. When a word is written, press to add a space.*

*To add words to the built-in dictionary 1 When you enter text using T9 Text Input, select Options > Spell word. 2 Write the word using multitap input and select Insert. To end a call · Press . To make international calls 1 From standby press and hold down until a "+" sign appears. 2 Enter the country code, area code (without the first zero) and phone number. 3 Press . 16 Calling This is an Internet version of this publication. © Print only for private use. To re-dial a number · When Retry? appears select Yes. Do not hold your phone to your ear when waiting.*

*When the call connects, your phone gives a loud signal. To answer a call · Press . To reject a call · Press . To change the ear speaker volume during a call · Press the volume key up or down. To mute the microphone during a call 1 Press and hold down . 2 Press and hold down again to resume. To turn the loudspeaker on during a call · Select SpkrOn. Do not hold your phone to your ear when using the loudspeaker. This could damage your hearing. Networks Your phone switches automatically between GSM and 3G (UMTS) networks depending on availability.*

*Some network operators allow you to switch networks manually. To switch networks manually 1 From standby select Menu > Settings > the Connectivity tab > Mobile networks > GSM/3G networks. 2 Select an option. Emergency calls Your phone supports international emergency numbers, for example, 112 and 911. These numbers can normally be used to make emergency calls in any country, with or without the SIM card inserted, if a 3G (UMTS) or GSM network is within range.*

*In some countries, other emergency numbers may also be promoted. Your network operator may therefore have saved additional local emergency numbers on the SIM card. To view missed calls from standby · Press to open the call list. To make an emergency call · From standby enter 112 (the international emergency number) and press . Calling This is an Internet version of this publication.*

*© Print only for private use. 17 To view your local emergency numbers 1 From standby select Menu > Contacts. 2 Scroll to New contact and select Options > Special numbers > Emergency nos.. Video call See a person on the screen during calls. Both parties need a subscription that supports the 3G (UMTS) service, and you need to be within range of a 3G (UMTS) network. 3G (UMTS) service is available when appears. To make a video call 1 From standby enter a phone number (with international country code and area code, if applicable). 2 Select Options >Make video call. To use the zoom with an outgoing video call · Press or .*

*To view video call options · During the call, select Options. Information can be saved in the phone memory or on the SIM card. Default contacts You can choose which contact information is shown as default. If Phone contacts is selected as default, your contacts show all the information saved in Contacts. If you select SIM contacts as default, your contacts show names and numbers saved on the SIM card. To select default contacts 1 From standby select Menu > Contacts. 2 Scroll to New contact and select Options > Advanced > Default contacts. 3 Select an option. Phone contacts Phone contacts can contain names, phone numbers and personal information. They are saved in the phone memory.*

*To add a phone contact 1 From standby select Menu > Contacts. 2 Scroll to New contact and select Add. 3 Enter the name and select OK. 4 Enter the number and select OK. Contacts You can save names, phone numbers and personal information in Contacts.*

*18 Calling This is an Internet version of this publication. © Print only for private use. 5 Select a number option. 6 Scroll between tabs and select the fields to add information. 7 Select Save.*

*Calling contacts To call a phone contact 1 From standby select Menu > Contacts. 2 Scroll to a contact and press To turn Smart search on or off 1 From standby select Menu > Settings > the Calls tab > Smart search. 2 Select an option. Editing contacts To add information to a phone contact From standby select Menu > Contacts. Scroll to a contact and select Options > Edit contact. Scroll between the tabs and select Add. Select an option and an item to add. Select Save. If your subscription supports Calling Line Identification (CLI) service, you can assign personal ringtones to contacts. .*

*1 2 3 4 5 To go directly to a contact, from standby press and hold down . To call a SIM contact from phone contacts 1 From standby select Menu > Contacts. 2 Scroll to New contact and select Options > SIM contacts. 3 Scroll to a contact and press . To call with Smart search 1 From standby press to enter a contact name or a phone number. All entries which match the sequence of digits or letters are shown in a list. 2 Scroll to a contact or a phone number and press . To copy names and numbers to phone contacts 1 From standby select Menu > Contacts. 2 Scroll to New contact and select Options > Advanced > Copy from SIM. 3 Select an option.*

*Calling This is an Internet version of this publication. © Print only for private use. 19 To copy names and numbers to the SIM card 1 From standby select Menu > Contacts. 2 Scroll to New contact and select Options > Advanced > Copy to SIM. 3 Select an option.*

*When you copy all contacts from your phone to the SIM card, all existing SIM card information is replaced. To add a SIM contact 1 From standby select Menu > Contacts. 2 Scroll to New contact and select Add. 3 Enter the name and select OK. 4 Enter the number and select OK.*

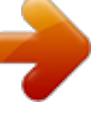

 *5 Select a number option and add more information, if available. 6 Select Save. To call a SIM contact 1 From standby select Menu > Contacts. 2 Scroll to a contact and press Deleting contacts To delete a contact 1 From standby select Menu > Contacts. 2 Scroll to a contact and press To delete all phone contacts 1 From standby select Menu > Contacts. 2 Scroll to New contact and select Options > Advanced > Delete all contacts. Sending contacts To send a contact 1 From standby select Menu > Contacts. To automatically save names and phone numbers on the SIM card 1 From standby select Menu > Contacts. 2 Scroll to New contact and select Options > Advanced > Auto save on SIM. 3 Select an option.*

*To save contacts on a memory card 1 From standby select Menu > Contacts. 2 Scroll to New contact and select Options > Advanced > Back up to m. card. SIM contacts SIM contacts can contain names and numbers only. They are saved on the SIM card. . . 20 Calling This is an Internet version of this publication. © Print only for private use. 2 Scroll to a contact and select Options > Send contact.*

*3 Select a transfer method. Make sure the receiving device supports the transfer method you select. Myself You can enter information about yourself and, for example, send your business card. To enter Myself information 1 From standby select Menu > Contacts. 2 Scroll to Myself and select Open.*

*3 Scroll to an option and edit the information. 4 Select Save. To add your own business card 1 From standby select Menu > Contacts. 2 Scroll to Myself and select Open. 3 Scroll to My contact info and select Add > Create new.*

*4 Scroll between tabs and select the fields to add information. 5 Enter the information and select Save. To enter a symbol select Options > Add symbol > Insert. Sorting contacts To select the sort order for contacts 1 From standby select Menu > Contacts. 2 Scroll to New contact and select Options > Advanced > Sort order. 3 Select an option. Memory status The number of contacts you can save in your phone or on the SIM card depends on available memory. To view memory status 1 From standby select Menu > Contacts. 2 Scroll to New contact and select Options > Advanced > Memory status. Synchronizing*

*contacts Contacts can be synchronized with a Microsoft® Exchange Server (Microsoft® Outlook®).*

*For more information see Synchronizing on page 53. To send your business card 1 From standby select Menu > Contacts. 2 Scroll to Myself and select Open. 3 Scroll to My contact info and select Send. Calling This is an Internet version of this publication. © Print only for private use. 21 4 Select a transfer method. Make sure the receiving device supports the transfer method you select. Groups You can create a group of phone numbers and email addresses from Phone contacts to send messages to. See Messaging on page 28.*

*You can also use groups (with phone numbers) when you create accepted callers lists. See Accept calls on page 26. To create a group of numbers and email addresses From standby select Menu > Contacts. Scroll to New contact and select Options > Groups. Scroll to New group and select Add.*

*Enter a name for the group and select Cont.. Scroll to New and select Add. For each contact phone number or email address you want to mark, scroll to it and select Mark. Select Cont.*

*> Done. To call a number from the call list 1 From standby press and scroll to a tab. 2 Scroll to a name or a number and press . To add a call list number to contacts 1 From standby press and scroll to a tab. 2 Scroll to the number and select Save. 3 Select New contact to create a new contact or select an existing contact to add the number to. To clear the call list 1 From standby press . 2 Scroll to the All tab and select Options > Delete all. 1 2 3 4 5 6 7 Speed dial Speed dialling lets you select nine contacts that you can dial quickly. The contacts can be saved in positions 1-9.*

*To add contacts to speed dial numbers From standby select Menu > Contacts. Scroll to New contact and select Options > Speed dial. Find a position number and select Add. Select a contact. 1 2 3 4 Call list You can view information about recent calls. 22 Calling This is an Internet version of this publication. © Print only for private use. To speed dial · From standby enter the position number and press . 1 2 Voicemail If your subscription includes an answering service, callers can leave a voicemail message when you cannot answer a call. To enter your voicemail number 1 From standby select Menu > Messaging > Settings > Voicemail number.*

*2 Enter the number and select OK. To call your voicemail service · From standby press and hold down . 3 4 5 To record a voice command using voice dialling From standby select Menu > Settings > the General tab > Voice control > Voice dialling > Activate. Select Yes > New voice command and select a contact. If the contact has more than one number, select the number to add the voice command to.*

Record a voice command such as "John mobile". Follow the instructions that appear. Wait for the tone and say the command to record. The voice command is *played back to you. If the recording sounds OK, select Yes.*

*If not, select No and repeat steps 3 and 4. Voice commands are saved in the phone memory only. They cannot be used in another phone. Voice control By creating voice commands you can: · Voice dial call someone by saying their name. · Activate voice dialling by saying a "magic word". · Answer and reject calls when you use a handsfree. To re-record a voice command 1 From standby select Menu > Settings > the General tab > Voice control > Voice dialling > Edit names. 2 Scroll to a command and select Options > Replace voice. 3 Wait for the tone and say the command. Calling This is an Internet version of this publication.*

*© Print only for private use. 23 Voice dialling You can hear your recorded contact name when you receive a call from that contact. To voice dial 1 From standby press and hold down a volume key. 2 Wait for the tone and say a recorded name, for example "John mobile". The name is played back to you and the call is connected. The magic word You can record and use a voice command as a magic word to activate voice dialling without pressing any keys. Your handsfree must be connected to your phone when using the magic word. You should choose a long, unusual word or phrase that can easily be distinguished from ordinary background speech. Bluetooth handsfree does not support this feature. 2 Follow the instructions that appear and select Cont. . Wait for the tone and say the magic word. 3 Select Yes to accept or No for a new recording. 4 Follow the instructions that appear and select Cont.. 5 Select where your magic word is to be activated. To make a call using the magic word 1 In standby make sure is visible.*

> [You're reading an excerpt. Click here to read official SONY](http://yourpdfguides.com/dref/451933) [ERICSSON W890I user guide](http://yourpdfguides.com/dref/451933)

<http://yourpdfguides.com/dref/451933>

 *2 Say the magic word. 3 Wait for the tone and say a voice command. Voice answering When you use a handsfree, you can answer or reject incoming calls with your voice.*

*To activate voice answering and record voice answer commands 1 From standby select Menu > Settings > the General tab > Voice control > Voice answer > Activate. 2 Follow the instructions that appear and select Cont.. Wait for the tone and say "Answer", or another word. 3 Select Yes to accept or No for a new recording. To activate and record the magic word 1 From standby select Menu > Settings > the General tab > Voice control > Magic word > Activate. 24 Calling This is an Internet version of this publication. © Print only for private use. 4 Follow the instructions that appear and select Cont..*

*Wait for the tone and say "Busy", or another word. 5 Select Yes to accept or No for a new recording. 6 Follow the instructions that appear and select Cont.. 7 Select where your voice answering is to be activated. To answer a call using voice commands · Say "Answer". To reject a call using voice commands · Say "Busy". More than one call You can handle more than one call at a time. For example, you can put an ongoing call on hold, while you make or answer a second call. You can also switch between the two calls.*

*You cannot answer a third call without ending one of the first two calls. Call waiting When call waiting is used, you hear a beep if you receive a second call. To activate call waiting · From standby select Menu > Settings > the Calls tab > Manage calls > Call waiting > Activate. To make a second call 1 During the call, select Options > Hold call. This puts the ongoing call on hold.*

*2 Select Options > Add call. 3 Enter the number to call and press . To answer a second call · During the call, press . This puts the ongoing call on hold. To reject a second call · During the call, press and continue with the ongoing call.*

*Diverting calls You can divert calls, for example, to an answering service. When Restrict calls is used, some divert call options are not available. See Restricted dialling on page 27. To divert calls 1 From standby select Menu > Settings > the Calls tab > Divert calls. 2 Select a call type and a divert option. 3 Select Activate. 4 Enter the number to divert calls to and select OK. Calling This is an Internet version of this publication. © Print only for private use. 25 To end an ongoing call and answer a second call · During the call, select Replace active call.*

*Handling two voice calls You can have calls ongoing and on hold at the same time. To switch between two calls · During the call, press . To join two calls · During the call, select Options > Join calls. To connect two calls · During the call, select Options > Transfer call. You are disconnected from both calls. To end an ongoing call and return to the call on hold · First press and then . 3 Enter the number to call and press . 4 Select Options > Join calls to add the new participant. 5 Repeat this task to add more participants. To release a participant 1 Select Options > Release party.*

*2 Select the participant to release. To have a private conversation 1 During the call, select Options > Talk to and select the participant to talk to. 2 To resume the conference call, select Options > Join calls. My numbers You can view, add and edit your own phone numbers. To check your phone numbers 1 From standby select Menu > Contacts.*

*2 Scroll to New contact and select Options > Special numbers > My numbers. 3 Select an option. Conference calls With a conference call, you can have a joint conversation with up to five people. To add a new participant 1 During the call, select Options > Hold call. This puts the joined calls on hold.*

*2 Select Options > Add call. 26 Calling Accept calls You can choose to receive calls from certain phone numbers only. This is an Internet version of this publication. © Print only for private use. To add numbers to the accepted callers list 1 From standby select Menu > Settings > the Calls tab > Manage calls > Accept calls > Only from list. 2 Scroll to New and select Add. 3 Select a contact or Groups. See Groups on page 22. · Inc. when roaming all incoming calls when you are abroad To restrict calls 1 From standby select Menu > Settings > the Calls tab > Manage calls > Restrict calls.*

*2 Select an option. 3 Select Activate. 4 Enter your password and select OK. To accept all calls · From standby select Menu > Settings > the Calls tab > Manage calls > Accept calls > All callers. Fixed dialling Fixed dialling allows calls to be made only to certain numbers saved on the SIM card. The fixed numbers are protected by your PIN2. Partial numbers can be saved. For example, saving 0123456 allows calls to be made to all numbers starting with 0123456. When fixed dialling is used, you cannot view or manage any phone numbers saved on the SIM card but you can still call the international emergency number, 112. Restricted dialling You can restrict outgoing and incoming calls.*

*A password from your service provider is required. If you divert incoming calls, you cannot use some restrict calls options. Restrict calls options Standard options are: · All outgoing all outgoing calls · Outgoing intl all outgoing international calls · Outgoing intl roam. all outgoing international calls except to your home country · All incoming all incoming calls To use fixed dialling 1 From standby select Menu > Contacts. 2 Scroll to New contact and select Options > Special numbers > Fixed dialling > Activate.*

*3 Enter your PIN2 and select OK. Calling 27 This is an Internet version of this publication. © Print only for private use. 4 Select OK again to confirm. To save a fixed number 1 From standby select Menu > Contacts.*

*2 Scroll to New contact and select Options > Special numbers > Fixed dialling > Fixed numbers > New number. 3 Enter the information and select Save. Messaging Receiving and saving messages You are notified when you receive a message. Messages are automatically saved in the phone memory. When the phone memory is full, you can delete messages or save them on a memory card or on the SIM card. To save a message on a memory card · From standby select Menu > Messaging > Settings > General > Save to > Memory card. To save a message on the SIM card 1 From standby select Menu > Messaging and select a folder. 2 Scroll to a message and select Options > Save message. To view a message from the inbox 1 From standby select Menu > Messaging > Inbox. 2 Scroll to the message and select View.*

*To delete a message 1 From standby select Menu > Messaging and select a folder. 2 Scroll to the message and press Call time and cost During a call, the duration of the call is shown.*

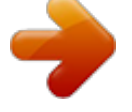

 *You can check the duration of your last call, outgoing calls and the total time of your calls. To check the call time · From standby select Menu > Settings > the Calls tab > Time & cost > Call timers. . 28 Messaging This is an Internet version of this publication. © Print only for private use. Text messages Text messages can contain simple pictures, sound effects, animations, and melodies. Before you use messaging You must have a service centre number. The number is supplied by your service provider and is usually saved on the SIM card.*

*If the number to your service centre is not saved on your SIM card, you must enter the number yourself. To enter a service centre number 1 From standby select Menu > Messaging > Settings > Text message and scroll to Service centre. The number is shown if it is saved on the SIM card. 2 If there is no number shown, select Edit. 3 Scroll to New ServiceCentre and select Add.*

*4 Enter the number, including the international "+" sign and country code. 5 Select Save. To write and send a text message 1 From standby select Menu > Messaging > Write new > Text message. 2 Write the message and select Cont. > Contacts look-up.*

*3 Select a recipient and select Send. If you send a text message to a group, you will be charged for each member. See Groups on page 22. To copy and paste text in a text message 1 When you write the message, select Options > Copy & paste. 2 Select Copy all or Mark & copy. Scroll to and mark text in the message. 3 Select Options > Copy & paste > Paste. To add an item to a text message 1 When you write the message, select Options > Add item. 2 Select an option and then an item. To call a number in a text message · When you view the message, scroll to the phone number and press .*

*To turn long messages on 1 From standby select Menu > Messaging > Settings > Text message. 2 Select Max. msg length > Max. available. Messaging This is an Internet version of this publication. © Print only for private use. 29 Picture messages Picture messages can contain text, pictures, slides, sound recordings, video clips, signatures and attachments. You can send picture messages to a mobile phone or an email address. Before you use picture messaging You must set an MMS profile and the address of your message server. If no MMS profile or message server exists, you can receive all the settings*

*automatically from your network operator or at www.*

*sonyericsson.com/support. To select an MMS profile 1 From standby select Menu > Messaging > Settings > Picture message > MMS profile. 2 Select a profile. To set the message server address 1 From standby select Menu > Messaging > Settings > Picture message.*

*2 Scroll to MMS profile and select Edit. 3 Select Options > Edit. 4 Scroll to Message server and select Edit. 5 Enter the address and select OK > Save. 30 Messaging To create and send a picture message 1 From standby select Menu > Messaging > Write new > Picture msg.*

*2 Enter text. To add items to the message, press , scroll and select an item. 3 Select Cont. > Contacts look-up. 4 Select a recipient and select Send. Receiving picture messages You can select how to download your picture messages. Standard options when you download picture messages are: · Always automatic download. · Ask in roaming ask to download when not in home network. · Not in roaming do not download when not in home network. · Always ask ask to download.*

*· Off new messages appear in the Inbox. To set automatic download 1 From standby select Menu > Messaging > Settings > Picture message > Auto download. 2 Select an option. This is an Internet version of this publication. © Print only for private use. Message options You can set standard options for all messages or choose specific settings each time you send a message. To set text message options 1 From standby select Menu > Messaging > Settings > Text message. 2 Scroll to an option and select Edit. To set picture message options 1 From standby select Menu > Messaging > Settings > Picture message. 2 Scroll to an option and select Edit.*

*To set message options for a specific message 1 When the message is ready and a recipient is selected, select Options > Advanced. 2 Scroll to an option and select Edit. 2 Insert text or select Options to add items. Select OK. 3 Enter a title and select OK.*

*To add a picture message template 1 From standby select Menu > Messaging > Templates > New template > Picture msg. 2 Enter text. To add items to the message, press , scroll and select an item. 3 Select Save, enter a title and select OK. To save a message as a template 1 From standby select Menu > Messaging > Inbox.*

*2 Scroll to the message and select View > Options > Save as template. Voice messages You can send and receive a sound recording as a voice message. The sender and recipient must have a subscription supporting picture messaging. Templates If you often use the same phrases and pictures in a message, you can save the message as a template. To add a text message template 1 From standby select Menu > Messaging > Templates > New template > Text. To record and send a voice message 1 From standby select Menu > Messaging > Write new > Voice message. 2 Record the message and select Stop > Send > Contacts look-up. Messaging 31 This is an Internet version of this publication. © Print only for private use. 3 Select a recipient and select Send.*

*Email You can use standard email functions and your computer email address in your phone. Before you use email You can use the setup wizard to check if settings are available for your email account or you can enter them manually. You can also receive settings at www.sonyericsson.com/support. To create an email account 1 From standby select Menu > Messaging > Email > Accounts. 2 Scroll to New account and select Add. If you enter settings manually, you can contact your email provider for more information. An email provider could be the company that supplied your email address. 4 Scroll to an option and select Add > Enter email address.*

*Enter the email address and select OK . When you are ready, select Done. 5 Select Edit and enter a subject. Select OK 6 Select Edit and enter the text. Select OK.*

*7 Scroll to Add and select a file to attach. 8 Select Cont. > Send. To receive and read an email message 1 From standby select Menu > Messaging > Email > Inbox > Options > Check new email. 2 Scroll to the message and select View.*

*To save an email message 1 From standby select Menu > Messaging > Email > Inbox. 2 Scroll to the message and select View > Options > Save message. To reply to an email message 1 From standby select Menu > Messaging > Email > Inbox. 2 Scroll to the message and select Options > Reply. 3 Write the reply and select OK.*

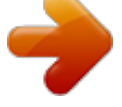

 *4 Select Cont. > Send. To write and send an email message 1 From standby select Menu > Messaging > Email > Write new. 2 Select Add > Enter email address. Enter the email address and select OK.*

*3 To add more recipients, scroll to To: and select Edit. 32 Messaging This is an Internet version of this publication. © Print only for private use. To view an attachment in an email message · When you view the message, select Options > Attachments > Use > View. To save an attachment in an email message · When you view the message, select Options > Attachments > Use > Save. Synchronizing email Email can be synchronized with a Microsoft Exchange Server (Microsoft® Outlook®). For more information see Synchronizing on page 53. Active email account If you have several email accounts, you can change which*

*one is active. To change the active email account 1 From standby select Menu > Messaging > Email > Accounts. 2 Select an account. To delete an email (POP3) 1 From standby select Menu > Messaging > Email > Inbox. 2 Scroll to the message and press To delete an email (IMAP4) 1 From standby select Menu > Messaging > Email > Inbox. 2 Scroll to the message and select Options > Mark for deletion. 3 Select Options > Clear inbox. Marked email messages will be deleted in the phone and on the server.*

*Push email You can receive notification in your phone from your email server that you have new email messages. To turn on push email notification · From standby select Menu > Messaging > Email > Settings > Push email. My friends You can connect and log in to the My friends server to communicate online with chat messages. Before you use My friends If no settings exist in your phone, you need to enter server settings. Your service provider can provide standard settings information such as: .*

*· · · · Username Password Server address Internet profile Messaging This is an Internet version of this publication. © Print only for private use. 33 To enter My friends server settings 1 From standby select Menu > Messaging > My friends > Configure. 2 Scroll to a setting and select Add. To log in to the My friends server · From standby select Menu > Messaging > My friends > Log in. To log out of the My friends server · Select Options > Log out. To add a chat contact 1 From standby select Menu > Messaging > My friends > the Contacts tab. 2 Select Options > Add contact. To send a chat message 1 From standby select Menu > Messaging > My friends > the Contacts tab. 2 Scroll to a contact and select Chat.*

*3 Write the message and select Send. Status You can show your status, for example, Happy or Busy, to your contacts only. You can also show your status to all users on the My friends server. To show my status 1 From standby select Menu > Messaging > My friends > Options > Settings > Show my status. 2 Select an option. To update your own status 1 From standby select Menu > Messaging > My friends > the My Status tab. 2 Edit the information. 3 Select Options > Save. Chat group A chat group can be started by your service provider, by an individual My friends user or by yourself. You can save chat groups by saving a chat invitation or by searching for a specific chat group.*

*To create a chat group 1 From standby select Menu > Messaging > My friends > the Chat groups tab. 2 Select Options > Add chat group > New chat group. 3 Select who to invite from your contacts list and select Cont.. 4 Enter a short invitation text and select Cont.*

*> Send. 34 Messaging This is an Internet version of this publication. © Print only for private use. To add a chat group 1 From standby select Menu > Messaging > My friends > the Chat groups tab > Options > Add chat group. 2 Select an option.*

*Conversation history is saved between log out and when you log in again to let you return to chat messages from previous conversations. Imaging Camera and video recorder You can take pictures and record video clips to view, save or send. Viewfinder and camera keys 1 2 Zoom in or out Take pictures/Record video 2 1 To save a conversation 1 From standby select Menu > Messaging > My friends > the Conversations tab. 2 Enter a conversation. 3 Select Options > Advanced > Save conversation. Area and cell information Area and cell information are text messages, for example, local traffic reports that are sent to subscribers within a certain network area. To turn area information on 1 From standby select Menu > Messaging > Settings > Area info. 2 Scroll to Reception and select Edit > On. Imaging This is an Internet version of this publication. © Print only for private use.*

*35 Using the camera To activate the camera · From standby press . To take a picture 1 Activate the camera and press or to scroll to . 2 Press to take a picture. 3 The picture is automatically saved. Do not record with a strong light source in the background. Use a support or the self-timer to avoid a blurred picture. 3 To view a video clip, press the centre navigation key. Camera icons and settings Icons on the screen inform what the current setting is. More camera settings are available in Settings. To change settings · Activate the camera and select .*

*To view information about settings · Scroll to a setting and select . To record a video clip 1 Activate the camera and press to scroll to . 2 Press fully down to start recording. or Camera shortcuts Key Shortcut Zoom out Zoom in Camera: Shoot mode Video: Video length Self-timer Night mode Camera key guide To stop recording 1 Press . 2 The video clip is automatically saved.*

*To use zoom · Press the volume key up or down. To adjust brightness · Press or . To view pictures and video clips 1 Activate the camera and press or to scroll to . 2 Scroll to the item. 36 Imaging This is an Internet version of this publication.*

*© Print only for private use. Transferring pictures Transfer to and from your computer You can use BluetoothTM wireless technology and the USB cable to transfer pictures and video clips between your computer and phone. See BluetoothTM wireless technology on page 50 and Using the USB cable on page 52 for more information. You can view, enhance and organize your pictures and video clips on your computer by installing the AdobeTM PhotoshopTM Album Starter Edition or the Sony Ericsson Media Manager. These are included on the CD that comes with your phone and are available for download at www.sonyericsson.com/support. Picture and video blog A blog is a personal Web page. If your subscription supports this service, you can send pictures or video clips to a blog. Web services may require a separate license agreement between you and the service provider.*

*Additional regulations and charges may apply.*

 *Contact your service provider. To send camera pictures to a blog 1 From standby select Menu > Media and scroll to Photo > Camera album. 2 Scroll to a month and a picture. Select View. 3 Select Options > Send > To blog. 4 Add title and text. 5 Select OK > Publish. To send video clips to a blog 1 From standby select Menu > Media and scroll to Video. 2 Scroll to a video clip.*

*3 Select Options > Send > To blog. 4 Add title and text. 5 Select OK > Publish. To go to a blog address from contacts 1 From standby select Menu > Contacts. 2 Scroll to a contact and select a Web address.*

*3 Select Go to. To send a picture or video clip 1 From standby select Menu > Media. 2 Scroll to an item and select Options > Send. 3 Select a transfer method. Make sure the receiving device supports the transfer method you select.*

*Imaging This is an Internet version of this publication. © Print only for private use. 37 To receive a picture or video clip · Follow the instructions that appear. Camera printing You can print camera pictures using the USB cable connected to a compatible printer. You can also print using a Bluetooth compatible printer. Using pictures You can add a picture to a contact, use it during phone startup, as a wallpaper in standby or as a screen saver. To use pictures 1 From standby select Menu > Media and scroll to Photo > Camera album. 2 Scroll to a month and a picture. Select View. 3 Select Options > Use as.*

*4 Select an option. To view pictures in a slide show 1 From standby select Menu > Media and scroll to Photo > Camera album. 2 Scroll to a month and a picture. Select View. 3 Select Options > Slide show. 4 Select a mood. Photo tags You can tag pictures to categorize them. To tag pictures 1 From standby select Menu > Media and scroll to Photo > Camera album. 2 Scroll to a month and a picture. Select View.*

*3 Press and scroll to a tag. 4 Press the centre navigation key. 1 2 3 4 5 6 7 8 To print camera pictures using the USB cable From standby select Menu > Media and scroll to Photo > Camera album. Scroll to a month and a picture. Select Options > Print.*

*Select an option. Connect the USB cable to the phone. Connect the USB cable to the printer. Wait for feedback in the phone and select OK. Enter printer settings, if required and select Print.*

*You should disconnect and re-connect the USB cable if there is a printer error. Pictures You can view, add, edit or delete pictures in Media. 38 Imaging This is an Internet version of this publication. © Print only for private use. 5 For each picture you want to tag, use or to scroll to the picture and press the centre navigation key. 1 2 3 4 5 6 To create a new photo tag From standby select Menu > Media and scroll to Photo > Camera album. Scroll to a month and a picture. Select View. Press and select Options > New tag. Enter a name and select OK.*

*Select an icon. Press the centre navigation key to tag the picture. 3 Edit the video clip. 4 Select Options > Save. To trim a video clip 1 From standby select Menu > Organizer > File manager > Videos. 2 Scroll to a video clip and select Options > VideoDJTM > Edit > Trim. 3 Select Set to set the starting point and select Start. 4 Select Set to set the ending point and select End. 5 Select Trim > Options > Save. Themes You can change the appearance of the screen through items such as colours and wallpaper.*

*You can also create new themes and download them. For more information, go to www.sonyericsson.com/support. To set a theme 1 From standby select Menu > Organizer > File manager.*

*2 Scroll to Themes and select Open. 3 Scroll to a theme and select Set. PhotoDJTM and VideoDJTM You can edit pictures and video clips. To edit and save a picture 1 From standby select Menu > Media and scroll to Photo > Camera album. 2 Scroll to a month and a picture.*

*Select View. 3 Select Options > Edit in PhotoDJTM. 4 Edit the picture. 5 Select Options > Save. To edit and save a video clip 1 From standby select Menu > Organizer > File manager > Videos. 2 Scroll to a video clip and select Options > VideoDJTM. Imaging This is an Internet version of this publication. © Print only for private use. 39 Entertainment To navigate your media see Navigation on page 12. To stop playing music · Press the centre navigation key.*

*To fast forward and rewind · When you listen to music, press and hold down or . To move between tracks · When you listen to music, press . or Stereo portable handsfree Video player To play videos 1 From standby select Menu > Media and scroll to Video. 2 Scroll to a title and select Play. To stop playing videos · Press the centre navigation key. To use the handsfree · Connect the portable handsfree. Music stops when you receive a call and resumes when the call has ended. Music and video controls To change the volume · Press the volume keys up or down. To return to the player menus · Select Back. To exit the player menus · Press and hold down .*

*Walkman® player To play music 1 From standby select Menu > Media > Music. 2 Scroll to a title and select Play. 40 Entertainment This is an Internet version of this publication. © Print only for private use. Browsing files Music and video files are saved and categorized.*

*· Artists list tracks you have transferred using Media Manager. · Albums list music tracks by album in your phone and on a memory card. · Tracks list all music tracks in your phone and on a memory card. · Audio books list audio books you have transferred from your computer. · Podcasts list all podcasts you have transferred from your computer.*

*· Playlists create own lists of tracks. · SensMeTM list all tracks available by mood. · Genre list music genres. · Year list tracks in your phone and on a memory card by year. · Video list all video clips in your phone or on a memory card. Playlists You can create playlists to organize files. You can sort the files by artist or title. Files can be added to more than one playlist. Deleting a playlist, or a file from a playlist, does not delete the file from the memory, just the reference to the file. To create a playlist 1 From standby select Menu > Media and scroll to Music > Playlists.*

*2 Scroll to New playlist and select Add. 3 Enter a name and select OK. 4 Scroll to a track and select Mark. 5 Select Add to add the track to the playlist. To create a playlist by mood 1 From standby select Menu > Media. 2 Scroll to Music > SensMeTM and select Open. 3 Use the navigation key to preview different tracks. 4 Select Add to choose an area of tracks. Entertainment This is an Internet version of this publication. © Print only for private use. 41 5 Select Create to view the playlist in the Walkman® player. 6 Select Options > Save playlist.*

 *1 2 3 4 5 To add files to a playlist From standby select Menu > Media and scroll to Music > Playlists. Select a playlist. Select Add music. Scroll to a track and select Mark. Select Add to add the track to the playlist. Make sure the receiving device supports the transfer method you select. To receive music · Follow the instructions that appear. Transferring music from a computer With Sony Ericsson Media Manager, included on the CD with your phone, you can transfer music from CDs, your computer or that you have purchased to the phone memory or a memory card.*

*Sony Ericsson Media Manager software is also available for download at www.sonyericsson.com/support. To remove tracks from a playlist 1 From standby select Menu > Media and scroll to Music > Playlists. 2 Select a playlist. 3 Scroll to the track and press . To delete a playlist 1 From standby select Menu > Media and scroll to Music > Playlists. 2 Scroll to a playlist and press . To view information about a track · Scroll to a track and select Options > Information. To send music 1 From standby select Menu > Media and scroll to Music.*

*2 Scroll to a title and select Options > Send. 3 Select a transfer method. 42 Entertainment Before you use Media Manager You need one of these operating systems to use Media Manager on your computer: · Microsoft ®Windows VistaTM (32 bit and 64 bit versions of: Ultimate, Enterprise, Business, Home Premium, Home Basic) · Microsoft ®Windows XP (Pro or Home), Service Pack 2 or higher To install Media Manager 1 Turn on your computer and insert the CD. The CD starts automatically and the installation window opens. This is an Internet version of this publication. © Print only for private use. 2 Select a language and click OK. @@@@2 Computer: Start/Programs/ Sony Ericsson/Media Manager. 3 Phone:Select Mass storage. @@@@See Using the USB cable on page 52.*

*For details on transferring music, refer to Media Manager Help. @@@@@@2 Select the data account to use. @@2 Select Options > Go to > Bookmarks. @@@@@@@@@@@@@@2 From standby select Menu > Radio. @@@@@@@@Saving channels You can save up to 20 preset channels.*

*@@@@@@In some countries you can purchase music from some of the world's top musical artists. Before you use PlayNowTM You must have the required settings in your phone. See Settings on page 47. To listen to PlayNowTM music 1 From standby select Menu > PlayNowTM. 2 Select music from a list. Downloading from PlayNowTM The price appears when you select to download and save a music file. Your This is an Internet version of this publication. © Print only for private use. phone bill or prepay card is debited when a purchase is accepted. To download a music file 1 When you have listened to a music file preview, you can agree to accept the conditions. 2 Select Yes to download. 3 A text message is sent to confirm payment and the file is made available to download. To set the vibrating alert 1 From standby select Menu > Settings > the Sounds & alerts tab > Vibrating alert. 2 Select an option. To send a ringtone 1 From standby select Menu > Organizer > File manager.*

*2 Scroll to Music and select Open. 3 Scroll to a ringtone and select Options > Send. 4 Select a transfer method. Make sure the receiving device supports the transfer method you select. Ringtones and melodies To set a ringtone 1 From standby select Menu > Settings > the Sounds & alerts tab > Ringtone. 2 Find and select a ringtone. To set the ringtone volume 1 From standby select Menu > Settings > the Sounds & alerts tab > Ring volume. 2 Press or to change the volume. 3 Select Save. To turn the ringtone off · From standby press and hold down .*

*All signals except the alarm signal are affected. To receive a ringtone · Follow the instructions that appear. You are not allowed to exchange some copyrightprotected material. A protected file has a icon. MusicDJTM You can compose and edit your own melodies to use as ringtones.*

*A melody consists of four types of tracks Drums, Basses, Chords and Accents. A track contains a number of music blocks. The blocks consist of prearranged sounds with different characteristics. The blocks are grouped into Intro, Verse, Chorus and Entertainment 45 This is an Internet version of this publication. © Print only for private use.*

*Break. You compose a melody by adding music blocks to the tracks. To compose a melody 1 From standby select Menu > Entertainment > MusicDJTM. 2 Select to Insert, Copy or Paste blocks. 3 Use , , or to scroll between the blocks. 4 Select Options > Save melody. To start a game 1 From standby select Menu > Entertainment > Games. 2 Select a game. To end a game · Press . Applications You can download and run Java applications.*

*You can also view information or set different permissions. Before you use JavaTM applications If settings are not already entered in your phone, see Settings on page 47. To select a Java application 1 From standby select Menu > Organizer > Applications. 2 Select an application. To view information about a Java application 1 From standby select Menu > Organizer > Applications. 2 Scroll to an application and select Options > Information. Sound recorder You can record a voice memo or a call. Recorded sounds can also be set as ringtones. In some countries or states it is required by law that you inform the other person before recording the call. To record a sound · From standby select Menu > Entertainment > Record sound.*

*To listen to a recording 1 From standby select Menu > Organizer > File manager. 2 Scroll to Music and select Open. 3 Scroll to a recording and select Play. Games Your phone contains several games. You can also download games.*

*Help texts are available for most games. 46 Entertainment This is an Internet version of this publication. © Print only for private use. To set permissions for a Java application 1 From standby select Menu > Organizer > Applications. 2 Scroll to an application and select Options > Permissions.*

*3 Set permissions. Java application screen size Some Java applications are designed for a specific screen size. For more information, contact the application vendor. To set the screen size for a Java application 1 From standby select Menu > Organizer > Applications. 2 Scroll to an application and select Options > Screen size. 3 Select an option. Internet profiles for Java applications Some Java applications need to connect to the Internet to receive information. Most Java applications use the same Internet settings as your Web browser. Connectivity Settings Before you synchronize with an Internet service, use the Internet, PlayNowTM, My friends, Java, picture messaging, email and picture blog you need to have settings in your phone. If settings are not already entered, you can download settings using the setup wizard or by going to www.*

*sonyericsson.*

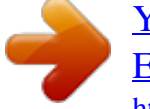